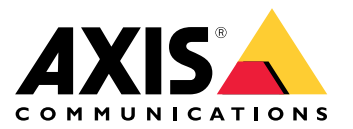

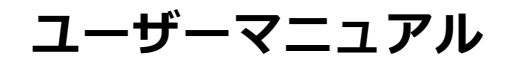

### **はじめに**

### **はじめに**

AXIS Audio Manager Centerは、大規模で複雑な音声システムをリモートで管理および監視するための、セキュア で拡張性に優れたソリューションです。

• サイトを整理する - 組織に適した構造でサイトを整理できます。

#### 例::

「France」という名前のロケーションに、「Paris」という名前のロケーションを含めたとします。そのロケー ションには、Parisにあるすべてのサイトが含まれることになります。

#### /刷…

「Sales region South」という名前のロケーションに、その地域に属するすべての都市を含めたとします。そのロ ケーションには、それらの都市にあるすべてのサイトが含まれることになります。

- システムを監視する [Dashboard (ダッシュボード)] ビューと [Sites (サイト)] ビューには、システムの 概要が表示されます。フィルター機能により、健全性監視が容易になります。
- サイトにリモートでアクセスする [Sites (サイト)] ビューからセキュアな方法でサイトのユーザーイ ンターフェースにリモートでアクセスします。
- ユーザーを管理する ユーザーを招待し、各ユーザーを1つまたは複数のユーザーグループに追加し ます。各ユーザーグループには特定のアクセス権が付与され、サイト構造内のロケーションやサイト が割り当てられます。

例::

1人のユーザーが、Europeのコンテンツ管理者権限を持つグループに属することも、さらにFranceのParis下のサイ トの管理者権限を持つグループに属することもできます。

#### • プレミアム機能

- **スケジュール** - 複数のサイトにアナウンス、広告、音楽をスケジュールします。アプリケーショ ンはスケジュールを継続的に監視し、対象サイトに音声を自動的に配信します。

### <span id="page-2-0"></span>**はじめに**

**はじめに**

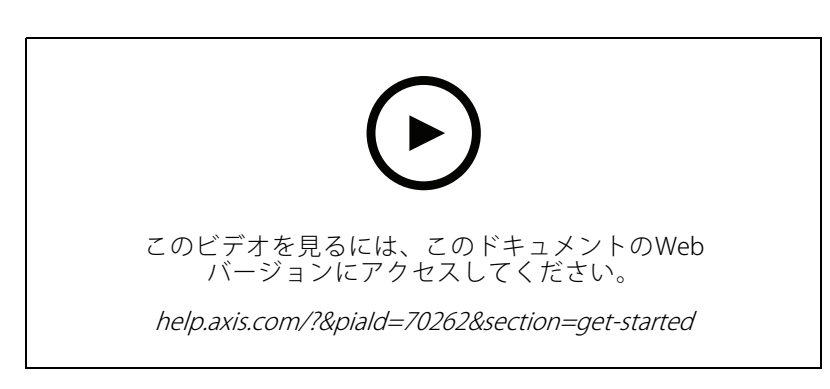

### **ネットワークの設定**

- 少なくとも1つのAXIS Audio Manager Edgeサイトを設定して構成する必要があります。詳細については、 AXIS Audio Manager [Edgeのユーザーマニュアル](https://help.axis.com/axis-audio-manager-edge)を参照してください。
- AXIS Audio Manager EdgeとAXIS Audio Manager Centerとの間の通信を有効にするには、リーダーデ バイスが設置されているネットワーク上のアウトバウンドトラフィック向けに以下のポートを開 いておく必要があります。

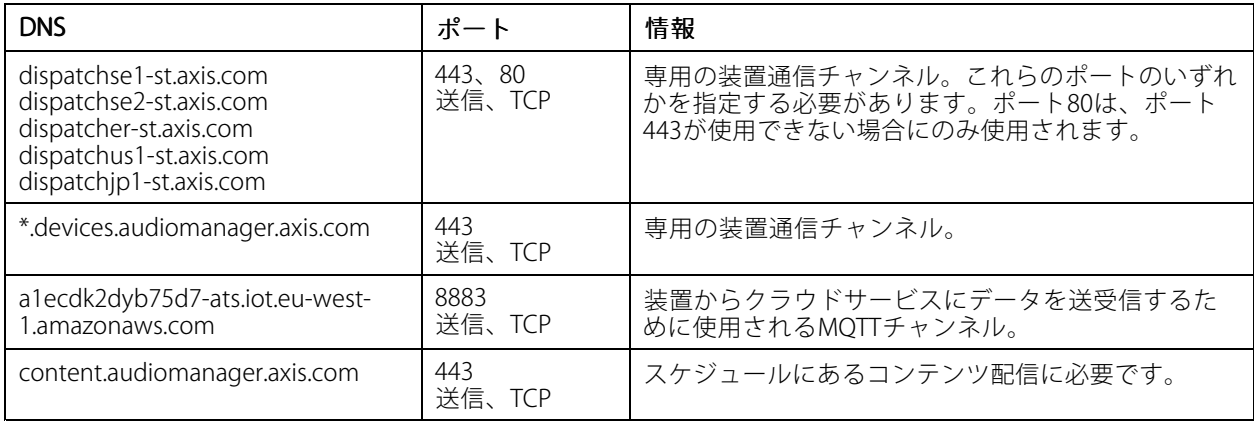

# **ログイン**

- 1. Webブラウザーで[audiomanager.axis.com](https://audiomanager.axis.com)に移動します。
- 2. MyAxisアカウントの認証情報を使用してログインします。MyAxisアカウントを持っていない場合は、ロ グインウィンドウから作成できます。
- 3. 初回のログイン時には、組織を作成する必要があります。2回目以降のログイン時には、前回作業した組 織に自動的にルーティングされます。

注

AXIS Device Manager Extendなどの他のAxisサービスをすでに使用している場合は、すでに1つ以上の組織に 属している可能性があります。同じ組織を複数のAxisサービスで使用できます。

### <span id="page-3-0"></span>**はじめに**

### **組織への招待を承諾する**

組織に招待されると、AXIS Audio Manager Centerから「User invitation to an organization (組織へのユーザー招 待)」という件名で招待リンクが記載された電子メールが届きます。

- 1. 招待を承諾するには、記載されているリンクをクリックするか、ブラウザーに貼り付けます。
- 2. MyAxisアカウントの認証情報を使用してログインします。MyAxisアカウントを持っていない場合は、ロ グインウィンドウから作成できます。
- 3. 招待された組織に自動的に移動します。

### **サイトの構造の作成**

組織内のサイトまたはサイトグループを簡単に見つけられるような構造にサイトを整理します。構造内のロケー ションを選択することで、ユーザーグループに特定のサイトまたはサイトグループに対するアクセス権を割り当て ることができます。詳細については、 *[6](#page-5-0) [ページユーザーの管理](#page-5-0)を*参照してください。

- 1. [Sites (サイト)] に移動します。
- 2. ロケーションを作成するには:
	- 2.1 構造内の追加位置に移動します。
	- 2.2 [ADD (追加)] をクリックします。
	- 2.3 ロケーションを指定し、[ADD (追加)] をクリックします。

例::

**はじめに**

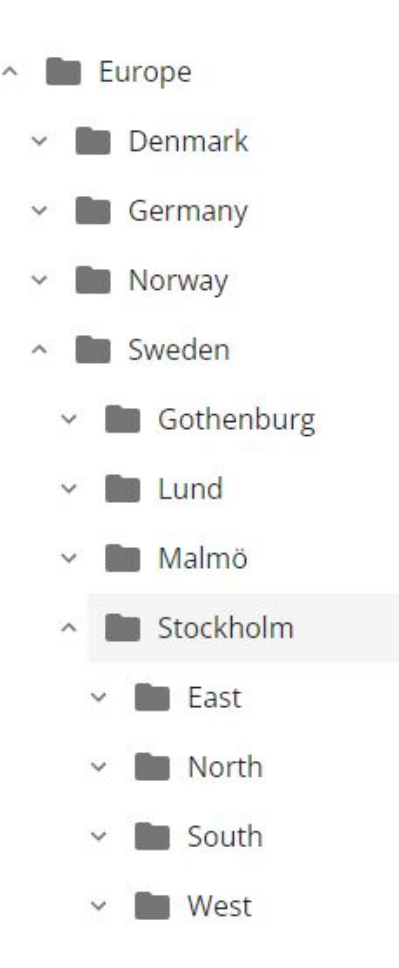

### **サイトの追加**

追加するサイトでAXIS Audio Manager Center統合を有効にします:

- 1. AXIS Audio Manager Edgeサイトにローカルでログインします。
- 2. [System settings (システム設定)] > [Connectivity (接続)] に移動します。
- 3. [AXIS Audio Manager Center integration (AXIS Audio Manager Center統合)] のチェックボックスを オンにします。
- 4. 必要に応じて、[AXIS Audio Manager Center O3C proxy (AXIS Audio Manager Center O3Cプロキシ)]を 選択し、サイトがあるネットワークについて組織のプロキシの詳細を入力します。
- 5. [SAVE (保存)] をクリックします。

サイトをロケーションに追加する:

- 1. AXIS Audio Manager Centerで、[Sites (サイト)] に移動します。
- 2. 構造内のロケーションを選択します。
- 3. [+ ADD SITE (サイトを追加)] をクリックします。
- 4. サイト名、S/N (MACアドレス)、サイトのリーダーとして使用する装置のOAKキー (オーナー認証キー) を入力します。

### <span id="page-5-0"></span>**はじめに**

形式の例: - S/N: XXXXXXXXXXXX (12桁の16進数) - OAK: XXXXXXXXXXXX (12桁の16進数)

OAKキーを見つけるには:

- 4.1 AXIS Audio Manager Edgeサイトにローカルでログインします。
- 4.2 [System settings (システム設定)] > [Leader device settings (リーダーデバイス設定)] に移動 します。
- 4.3 [Go to device settings (デバイス設定に移動)] をクリックします。
- 4.4 [System (システム)] > [Network (ネットワーク)] に移動します。
- 4.5 [One-click cloud connection (ワンクリッククラウド接続)] と [Owner authentication key (OAK) (オーナー認証キー (OAK)) ] で、[Get key (キーを取得)] をクリックします。

注

S/N (MACアドレス) とオークキー (オーナー認証キー) はいずれも、音声システムでリーダーとして 使用されている製品に付属しているノートに記されています。

ノートを紛失した場合は、Axisに連絡してください。新しいキーを受け取るには、所有権を 証明する必要があります。

- 5. サイトの地理的位置を設定する:
	- 5.1 [Include geographic location (位置情報を含める)] を選択します。
	- 5.2 検索に住所を入力すると、その場所にズームインします。
	- 5.3 マップをクリックして場所を追加します。

後で場所を変更または削除するには、[Sites (サイト)] に移動し、サイトの行をクリックしてサイトの詳細を表示 し、マップまで下にスクロールします。

### **ユーザーの管理**

AXIS Audio Manager Centerを使用するには、組織にユーザーとして登録されている必要があります。4つの既定の ユーザーロールがあります。

- • Owner (オーナー) - オーナーは組織のすべての設定と構成、すべてのロケーションとサイトに対する読み 取り/書き込みのフルアクセス権を持つ、ユーザーロールと既定のユーザーグループです。オーナーは 他のユーザーを管理し、アクセス権を割り当てる権限を持つ唯一のユーザーでもあります。組織の作 成者は自動的にオーナーとして登録されます。
- 管理者 管理者は、自らのユーザーグループに割り当てられたロケーションとサイトに対する読み取り /書き込みアクセス権を持ちます。サイト構造内のロケーションが割り当てられている場合、そのロ ケーションの下に新しいロケーションとサイトを追加できます。
- コンテンツマネージャー コンテンツマネージャーは、自らのユーザーグループに割り当てられたす べてのサイトにコンテンツ (音楽、広告、アナウンス) をアップロードし、スケジュールするアクセス 権を持ちます。サイト構造内のロケーションが割り当てられている場合、そのロケーション下のすべ てのサイトにアクセスできます。コンテンツマネージャーは、割り当てられたサイトの営業時間を設 定し、音楽の音量を調整することもできます。
- •音量オペレーター - 音量オペレーターは、自らのユーザーグループに割り当てられたすべてのサイトで 音楽の音量を設定するアクセス権を持ちます。サイト構造内のロケーションが割り当てられている場 合、そのロケーション下のすべてのサイトにアクセスできます。

### **はじめに**

ユーザーの全アクセス権は、そのユーザーがどのユーザーグループに属するかによって決まります。各ユーザー グループにはユーザーロールが定義され、サイトが割り当てられています。1人のユーザーが複数のユーザーグ ループに属することができ、特定のサイトに対するアクセス権のうち最も高いアクセス権が適用されます。

例::

- あるユーザーが以下の2つのグループの両方に属しているとします。
	- グループ: Content managers France
		- ユーザーロール: コンテンツ管理者
		- ロケーション: France
	- グループ: Administrators Paris
		- ユーザーロール: 管理者
		- ロケーション: Paris (Franceのサブロケーション)

そのユーザーは、Parisのサイトを除くFranceのすべてのサイトに対してコンテンツ管理権限を持ち、Parisのサイ トに対しては管理者権限を持ちます。これは、管理者権限がコンテンツ管理権限よりも上位にあるためです。ユー ザーが複数のグループに属している場合、同じロケーションに複数のユーザーロールが適用される可能性がありま す。この場合、アクセス権が最上位のユーザーロールのみがそのロケーションに適用されます。

ユーザーを組織に招待する:

- 1. [User management (ユーザー管理)]に移動します。
- 2. ユーザーグループを作成し、ユーザーロールおよびサイトに対するアクセス権を割り当てる:
	- 2.1 [CREATE (作成)] をクリックします。
	- 2.2 ユーザーグループに名前を付けます。
	- 2.3 ユーザーロールを選択します。
	- 2.4 [CREATE (作成)] をクリックします。
	- 2.5 新しく作成したユーザーグループを選択します。
	- 2.6 [Sites assigned (サイトの割り当て)] の横にある [Add (追加)] をクリックします。
	- 2.7 特定のサイトにアクセスする場合は、サイトを選択します。ロケーション下のすべてのサイト にアクセスする場合は、ロケーションを選択します。
- 3. 新しいユーザーをユーザーグループに招待する:
	- 3.1 [Members (メンバー)] の横にある [Add (追加)] をクリックします。
	- 3.2 [INVITE USER (ユーザーの招待)] をクリックします。
	- 3.3 招待するユーザーの電子メールアドレスを入力します。
		- ユーザーグループはあらかじめ選択されています。
	- 3.4 招待電子メールに含めるメッセージを書きます。
	- 3.5 [INVITE (招待)] をクリックします。

招待されたユーザーは、組織へのリンクが記載された電子メールを受け取ります。リンクをたどると、ログ インするように求められ、その後、正しい組織に自動的にルーティングされます。1人のユーザーが複数の組 織に属することができます。

既存のユーザーをユーザーグループに追加する:

1. [User management (ユーザー管理)]に移動します。

### **はじめに**

- 2. ユーザーを追加するユーザーグループを選択します。
- 3. [Members (メンバー)] の横にある [Add (追加)] をクリックします。
- 4. リストでユーザーを見つけ、[ADD (追加)] をクリックします。

### **システムを監視**

システムのステータスはダッシュボードから監視できます。ダッシュボードでは、サイトの接続ステータス や組織内のすべての装置の接続ステータスに関する情報を取得できます。この情報のほとんどは [Sites (サイ ト)] ビューでも参照できます。

- 1. [Dashboard (ダッシュボード)]に移動します。
- 2. サイトとスケジュールの状態を確認します。
	- OK すべて問題ありません。
	- **Error (エラー)** 装置が登録しようとしましたが、できませんでした。原因として、Edgeが設定 されていないか、ファームウェアのバージョンが古すぎることが考えられます。Edgeが設定さ れていることを確認し、ファームウェアを更新してください。
	- Warning (警告) 接続しようとしている装置は音声装置ではありません。
	- Pending (保留中) O3C接続を待っています。追加した装置はこの状態で起動します。この状態 が変わらない場合は、ネットワーク設定 (プロキシなど) を確認し、装置を再起動してください。
- 3. サイトのトラブルシューティング:
	- 3.1 [Sites (サイト)] に移動します。
	- 3.2 サイトリストの上にあるフィルターアイコンをクリックし、調査する問題を選択します。 問題の各タイプの詳細については、[18ページ、トラブルシューティング](#page-17-0)を参照してください。
	- 3.3 サイトを調査するには、• [Open site (サイトを開く)] をクリックします。
- 4. サイトの管理:
	- 4.1 [Sites (サイト)] に移動します。
	- 4.2 サイトの詳細を表示するには、サイトの行をクリックします。 マップ上のサイトをクリックすることもできます。
	- 4.3 サイトの詳細を表示および編集する:
	- ファームウェアのバージョン、シリアル番号、製品名など、リーダーデバイスに関する情報 を検索します。
	- マップ上の地理的な場所を編集または削除します。
	- サイトの営業時間を表示または変更します。
	- トラブルシューティングのためにサーバーレポートファイルをダウンロードします。
- 5. スケジュールの調査と管理:
	- 5.1 [Scheduling (スケジューリング)] に移動します。
	- 5.2 スケジュールリストの上にあるフィルターアイコンをクリックし、調査する問題を選択します。 問題の各タイプの詳細については、[18ページ、トラブルシューティング](#page-17-0)を参照してください。

### **はじめに**

5.3 スケジュールを管理するには、リスト内の行をクリックします。

### **健全性の通知を設定する**

AXIS Audio Manager Centerでは、組織のオーナーが追加した送信先に、サイトや装置の接続変更に関する通知 電子メールを送信できます。

送信先の作成:

- 1. [Notifications > RECIP IENTS (通知 > 送信先)] に移動します。
- 2. [CREATE RECIPIENT (送信先の作成)] をクリックします。
- 3. 送信先の名前と電子メールアドレスを入力します。
- 4. 該当する場合は、送信先が受信する必要のある通知を選択します。
- 5. [CREATE (作成)] をクリックします。

送信先を編集または削除する:

- 1. [Notifications > RECIP IENTS (通知 > 送信先)] に移動します。
- 2. スクロールまたは検索して送信先を選択します。

3. • をクリックし、[Edit recipient (送信先の編集)] または [Delete recipient (送信先の削除)] を選択します。 通知を設定する:

- 1. [Notifications > SITE NOTIFICA TIONS (通知 > サイトの通知)] または [DEVICE NOTIFICA TIONS (装置の 通知)] に移動します。
- 2. 遅延 (0〜1,440分) を設定します。

注

通知遅延により、接続状態の変化が通知されるまでの待ち時間が決まります。たとえば、遅延を60分に設 定すると、一時的な停電やネットワークの問題によるサイト切断がこの時間未満であれば、通知は送信 されません。システムのデフォルトは5分です。

- 3. [Recipients (送信先)] の横にある [ADD (追加)] をクリックします。
- 4. 追加する送信先の横にある [ADD (追加)] をクリックします。
- 5. 通知をアクティブにするには、[Status (ステータス)] の下にある [Enabled (有効)] スイッチをオン にします。

### **個々のサイトにリモートでアクセスする**

AXIS Audio Manager Centerは、追加されたサイトへのセキュアリモートアクセスを提供します。これにより、 ローカルのAXIS Audio Manager Edgeシステムを使用したリモートサイト設定が可能になります。サイトにア クセスするとき、ユーザーロールまたはユーザーグループの権限によって、リモートで可能になる操作が決 まります。オーナーと管理者はサイトのすべての設定に対するフルアクセス権を持ちますが、コンテンツマ ネージャーとボリュームオペレーターはアクセス権が制限されます。

ローカルサイトでAXIS Audio Manager Edgeを開くには:

- 1. [Sites (サイト)] に移動し、お客様のサイトを見つけます。
- 2. △ をクリックします。

**はじめに**

注

状況によっては、次の目的でローカルでサイトにログインする必要があります。 - オフラインのサイトを設定するため。 - サイトの初期設定を行うため。 - ネットワーク設定の変更など、AXIS Audio Manager Centerへの接続を切断する可能性のあるタスクを 実行するため。

# **AXIS Audio Remoteモバイルアプリ**

AXIS Audio Manager Centerの設定が完了し、ユーザーに権限が割り当てられている場合、iOSおよびAndroid向け のAXIS Audio Remoteモバイルアプリを通じて、ユーザーは音声システムにもアクセスすることができます。

このモバイルアプリで [Connect remotely (リモートで接続)] を選択することで、ユーザー はAXIS Audio Manager Centerにログインし、管理するサイトを選択することができます。

**プレミアム機能**

# **プレミアム機能**

AXIS Audio Manager Centerには、組織がライセンスを取得している場合にのみ使用できる機能があります。 これらの機能は通常、コンテンツ配信や音楽のバッチスケジュールなど、複数のサイトで同時に操作を実行 する高度な機能です。

注

AXIS Audio Manager Centerのユーザーインターフェースでプレミアム機能を使用できるのは、ライセンス 。<br>そ取得している場合、または評価パイロットに含まれている場合のみです。

### **コンテンツの配信**

AXIS Audio Manager Centerは、ローカルスケジュールにあるサイトへのコンテンツファイルの配信に対応してい ます。各サイトのコンテンツはリーダーデバイスに格納され、対応するコンテンツタイプのライブラリに追加され ます。これらのファイルはスケジュールに自動的に追加されません。

対応ファイル形式: mp3、MPEG、ogg、opus、wave

最大許容ファイルサイズ: 20 MB

- 1. [CONTENT MANAGEMENTS (コンテンツ管理)] で、[Distribute content (コンテンツの配信)] に移動し ます。
- 2. コンテンツタイプ (音楽、アナウンス、または広告) をクリックします。
- 3. [Files (ファイル)] の横にある [ADD (追加)] をクリックします。
- 4. 配信するファイルを選択し、[Open (開く)] をクリックします。
- 5. [Sites (サイト)] の横にある [ADD (追加)] をクリックします。
- 6. サイト構造内のロケーションを選択します。

コンテンツは、サブロケーションのサイトを含め、そのロケーション内のすべてのサイトに配信 されます。

7. [DISTRIBUTE CONTENT (コンテンツの配信)] をクリックします。

### **スケジュール**

AXIS Audio Manager Centerを使用すると、一度に複数のサイトにアナウンス、広告、音楽をスケジュールで きます。スケジュールを作成するときは、ロケーションを選択することで対象サイトを指定します。そのロ ケーション下のすべてのサイトとすべてのサブロケーションが対象になります。また、ラベルを選択して、選 択内容をさらにフィルターすることもできます。

スケジュールは有効にすると、サイトが接続されている限り、スケジュールに含まれるサイトに自動的に適用さ れます。サイトが接続されていない場合は、接続されるとすぐにスケジュールが適用されます。

スケジュールが有効になっている場合、選択したロケーションまたはそのサブロケーションに新しいサイト が追加されたり、選択したラベルがさらに他のサイトに適用されたりした場合、それらのサイトは自動的に スケジュールに含まれます。

AXIS Audio Manager Centerは、スケジュールの実行に必要なメディアコンテンツもすべての対象サイトに配信し ます。ただし、ローカルライブラリやソースタグを使用して作成された音楽スケジュールは例外です。

営業時間に相対してスケジュールすると、イベントがその日の時間外 (0~24時外) に再生されるように設定され るリスクがあります。その場合、この音声は再生されません。たとえば、営業終了時間の5時間後にアナウン スを再生するようにスケジュールした場合、営業終了時間が午後9時であれば、そのイベントは翌日の午前2 時にスケジュールされるため、再生されません。

### **プレミアム機能**

詳細情報:

- [16ページラベル](#page-15-0)
- [16ページソースタグ](#page-15-0)
- [16ページロケーション](#page-15-0)

#### **アナウンスのスケジュールを設定する**

- 1. スケジュールを作成する:
	- 1.1 [SCHEDULING > Scheduling (スケジューリング > スケジューリング)] に移動します。
	- 1.2 [+ CREATE SCHEDULE (+スケジュールの新規作成)] をクリックします。
	- 1.3 スケジュールに名前を付けます。
	- 1.4 [Type of schedule (スケジュール のタイプ)] で、[Announcement (アナウンス)] を選択します。
	- 1.5 ロケーションを選択します。 詳細については、[16ページロケーション](#page-15-0)を参照してください。
	- 1.6 [CREATE (作成)] をクリックします。
- 2. サイトのリストを表示するには、[SITES (サイト)] に移動します。
- 3. 音声ファイルをアップロードしてプレイリストを作成するには、[CONTENT (コンテンツ)] に移動します。
- 4. スケジュールを設定する:
	- 4.1 [Schedules (スケジュール)] に移動します。
	- 4.2 [+ EVENT (+イベント)] をクリックし、[Single event (単一イベント)] または [Interval event (間隔イベント)] を選択します。
	- 4.3 詳細を入力し、[SAVE (保存)] をクリックします。
	- 4.4 スケジュールを有効にするには、[Schedule status (スケジュールの状態)] で [Enabled (有 効)] を選択します。
- 5. 営業時間をプレビュー:
	- 5.1 営業時間を選択します。
	- 5.2 イベントの設定方法を確認するには、[Display actual time (実際の時刻を表示する)] をオフに します。
	- 5.3 イベントが再生される時刻を確認するには、[Display actual times (実際の時刻を表示する)] を オンにします。

選択した営業時間内に再生されないイベントはグレーになります。

6. スケジュールに加えた変更を保存するには、[SAVE (保存)] をクリックします。

#### **広告のスケジュール**

広告のスケジュールは、一定の時間内に繰り返し再生する必要のあるコンテンツに使用できます。

1. スケジュールを作成する:

#### 1.1 [SCHEDULING > Scheduling (スケジューリング > スケジューリング)] に移動します。

1.2 [+ CREATE SCHEDULE (+スケジュールの新規作成)] をクリックします。

**プレミアム機能**

- 1.3 スケジュールに名前を付けます。
- 1.4 [Type of schedule (スケジュール のタイプ)] の下で、[Advertisement (広告)] を選択します。
- 1.5 ロケーションを選択します。 詳細については、[16ページロケーション](#page-15-0)を参照してください。
- 1.6 [CREATE (作成)] をクリックします。
- 2. サイトのリストを表示するには、[SITES (サイト)] に移動します。
- 3. 音声ファイルをアップロードしてプレイリストを作成するには、[CONTENT (コンテンツ)] に移動します。
- 4. スケジュールを設定する:
	- 4.1 [Schedules (スケジュール)] に移動します。
	- 4.2 [+ EVENT (+イベント)] をクリックし、[Single event (単一イベント)] または [Interval event (間隔イベント)] を選択します。
	- 4.3 詳細を入力し、[SAVE (保存)] をクリックします。
	- 4.4 スケジュールを有効にするには、「Schedule status (スケジュールの状態)] で [Enabled (有 効)] を選択します。
- 5. 営業時間をプレビュー:
	- 5.1 営業時間を選択します。
	- 5.2 イベントの設定方法を確認するには、[Display actual times (実際の時刻を表示する)] をオフに します。
	- 5.3 イベントが再生される時刻を確認するには、[Display actual time (実際の時刻を表示する)] を オンにします。

選択した営業時間内に再生されないイベントはグレーになります。

6. スケジュールに加えた変更を保存するには、[SAVE (保存)] をクリックします。

#### **音楽のスケジュール**

BGMのスケジュールを作成するとき、音楽をサイトの営業開始時間のオフセットで開始し、営業終了時間のオフ セットで終了するように設定できます。

詳細については、[16ページ開始時間と終了時間に対するオフセット](#page-15-0)を参照してください。

対応している音楽ソース:

- 各サイトのローカルライブラリ。
- AXIS Audio Manager Centerから配信されるWebストリーム。
	- 詳細については、[16](#page-15-0)ページAudio Manager [Centerのソース](#page-15-0)を参照してください。
- ローカルサイトのソース (ライン入力やオンボードアプリケーションなど) を対象にするソースタグ。 詳細については、[16ページソースタグ](#page-15-0)を参照してください。

事前に必要なもの :

• 音楽スケジュールは、ローカルサイトの営業時間に関連して適用されます。

ローカルサイトの営業時間を設定するには、AXIS Audio Manager Edgeユーザーマニュアルの 「[営業時間の設定](https://help.axis.com/en-us/axis-audio-manager-edge#set-the-opening-hours)」を参照してください。

### **プレミアム機能**

- 1. ソースの作成:
	- 1.1 [SCHEDULING > Sources (スケジューリング > ソース)] に移動し、[+ CREATE SOURCE (ソース **の新規作成)**] をクリックします。
	- 1.2 ソースに名前を付けます。
	- 1.3 タイプは現在Webストリームに限定されており、あらかじめ選択されています。
	- 1.4 WebストリームのURLを入力します。
	- 1.5 URLに認証が必要な場合は、[Use authentication (認証を使用する)] を有効にし、ユーザー名と パスワードを入力します。
	- 1.6 [CREATE (作成)] をクリックします。
- 2. スケジュールを作成する:
	- 2.1 [**SCHEDULING > Scheduling(ス**ケジューリング > スケジューリング)] に移動し、[+ CREATE **SCHEDULE (+スケジュールの新規作成)**] をクリックします。
	- 2.2 スケジュールに名前を付けます。
	- 2.3 [Type of schedule (スケジュール のタイプ)] で、[Announcement (アナウンス)] を選択します。
	- 2.4 ロケーションを選択します。

詳細については、[16ページロケーション](#page-15-0)を参照してください。

- 2.5 [CREATE (作成)] をクリックします。
- 3. すべての対象サイトを表示する場合は、[SITES (サイト)] に移動します。
- 4. スケジュールを設定する:
	- 4.1 [Schedules (スケジュール)] に移動します。
	- 4.2 スケジュールされた音楽の自動再生を開始せず、誰かがローカルで音楽を開始するのを待つ 場合は、AXIS Audio Manager Edgeのダッシュボードから、[**Require manual source selection** locally before playback start (再生を開始する前に、ローカルで手動ソースを選択する必要が あります)] を選択します。
	- 4.3 [Schedule time (スケジュール時間)] で、始業時間と終業時間に対するオフセットを設定します。 詳細については、[16ページ開始時間と終了時間に対するオフセット](#page-15-0)を参照してください。
	- 4.4 音源を追加します。
	- 4.1 [ADD MUSIC SOURCE (音源の追加)] をクリックします。
	- 4.2 ソースタイプの選択:
	- Audio Manager Center のソース 詳細については、[16](#page-15-0)ページAudio Manager [Centerのソース](#page-15-0) を参照してください。
	- ソースタグ 詳細については、[16ページソースタグ](#page-15-0)を参照してください。
	- ローカルライブラリ
	- 4.4 [ADD (追加)] をクリックします。

### **プレミアム機能**

#### 注

音楽スケジュールには、複数のソースを追加できます。ファームウェア11.6以降のホスト装置 を使用している場合、ユーザーはAXIS Audio Manager Edgeのダッシュボードからローカルに ソースを切り替えることができます。それより前のバージョンのファームウェアでは、リス ト内の最初のソースだけが再生されます。

- 4.5 スケジュールを保存する:
	- スケジュールをアクティブにせずに保存する場合は、[Enabled (有効)] チェックボックスをオフ にし、[Enabled (保存)] をクリックします。

これでスケジュールは保存され、音楽スケジュールリストで使用可能になりますが、まだ有 効にはなっていません。

スケジュールを保存してアクティブにする場合は、[Enabled (有効)] チェックボックスをオンに ー、<br>し、[Enabled (保存して公開)] をクリックします。

スケジュールが [**Music schedules (音楽スケジュール)**] リストで使用可能になり、有効になりま す。これは、スケジュールがすべての対象サイトに配布されることを意味します。

#### <span id="page-15-0"></span>**詳細情報**

#### **詳細情報**

### **ロケーション**

ロケーションはサイト構造のノードです。詳細については、 [4](#page-3-0) [ページサイトの構造の作成](#page-3-0)を参照してください。

AXIS Audio Manager Centerでコンテンツをスケジュールするときは、まずスケジュールを配布するロケー ションを選択する必要があります。ロケーションとそのサブロケーションのすべてのサイトがスケジュー ルの対象になります。

### **ラベル**

ラベルは、AXIS Audio Manager Centerでフィルターしたり検索したりできる識別子をサイトに追加するた めに使用します。

- [Sites (サイト)] ビューでラベルでフィルターしたり検索したりすることで、サイトを簡単に見つけるこ とができます。
- AXIS Audio Manager Centerのスケジュールにラベルを含めることで、選択内容をさらにフィルターし て、そのラベルを属性として持つサイトのみを対象にすることができます。

### **開始時間と終了時間に対するオフセット**

スケジュールは各ローカルサイトの営業時間に相対して作成されます。これにより、バッチスケジュール設定の 対象サイト間で営業時間が異なる場合の問題が解決します。開始時間に対するオフセットにより音楽の再生を開始 するタイミングが決まり、終了時間に対するオフセットにより音楽の再生を停止するタイミングが決まります。

### **Audio Manager Centerのソース**

Audio Manager Center Source (Audio Manager Centerのソース) は、[SCHEDULING (スケジュール)] > [Music (音 **楽)] > [Sources (ソース)]** で作成されるソースです。このソースは組織内のすべてのサイトに自動的に配信されま す。このソースはAXIS Audio Manager Centerで一元管理され、AXIS Audio Manager Centerのスケジュールとロー カルの音楽スケジュールの両方で使用できます。現在、Webストリームソースにのみ対応しています。

### **ソースタグ**

AXIS Audio Manager CenterのスケジュールでAxis Audio Manager Edgeサイトのローカルソースを使用する予 定の場合は、各ローカルサイトでこれらのソースにソースタグを割り当てる必要があります。ソースタグ はAXIS Audio Manager Centerで作成し、組織内のすべての接続サイトに配布されます。ローカルサイトのソー スにソースタグを設定するには、[AXIS Audio Manager Edge] > [**SCHEDULING(スケジュール)**] > [**Music (音 楽)] > [SOURCES (ソース)]** に移動し、正しいソースを選択して、ソースタグを割り当てます。このソース はAXIS Audio Manager Centerによって配布されるスケジュールで使用できます。

ローカルで定義する必要があるソースの例:

- ライン入力
- プレイリスト
- ACAP
- 一意のWebストリームのURL (URLは各サイトに固有のものとする)

例: ある組織が、オンライン音楽ストリーミングサービスを購入して、インストールされたACAPを使用して そのサービスを提供するとします。その組織で、Axis Audio Manager Centerで「ACAP streaming」というソー スタグを作成します。ACAP音楽ソースのある各サイトでは、このソースをAxis Audio Manager Centerからス ケジュールできるように、そのソースにソースタグ「ACAP streaming」を割り当てる必要があります。スケ

**詳細情報**

ジュールを作成するときには、ロケーションと送信先タグにより正しいサイトが対象になっていることを確認 します。その後、開始/終了時間に対する必要なオフセットを設定し、最後に「ACAP streaming」タグが付い た音楽ソース「Source tag」を選択します。これで対象サイトでは、音楽ストリーミングサービス経由で音楽 を再生する音楽スケジュールが設定されました。

<span id="page-17-0"></span>**トラブルシューティング**

#### 装置が接続されていない

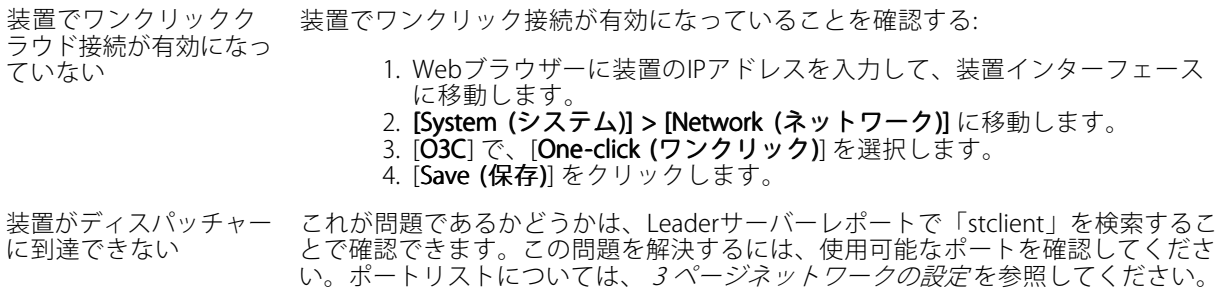

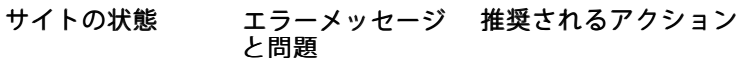

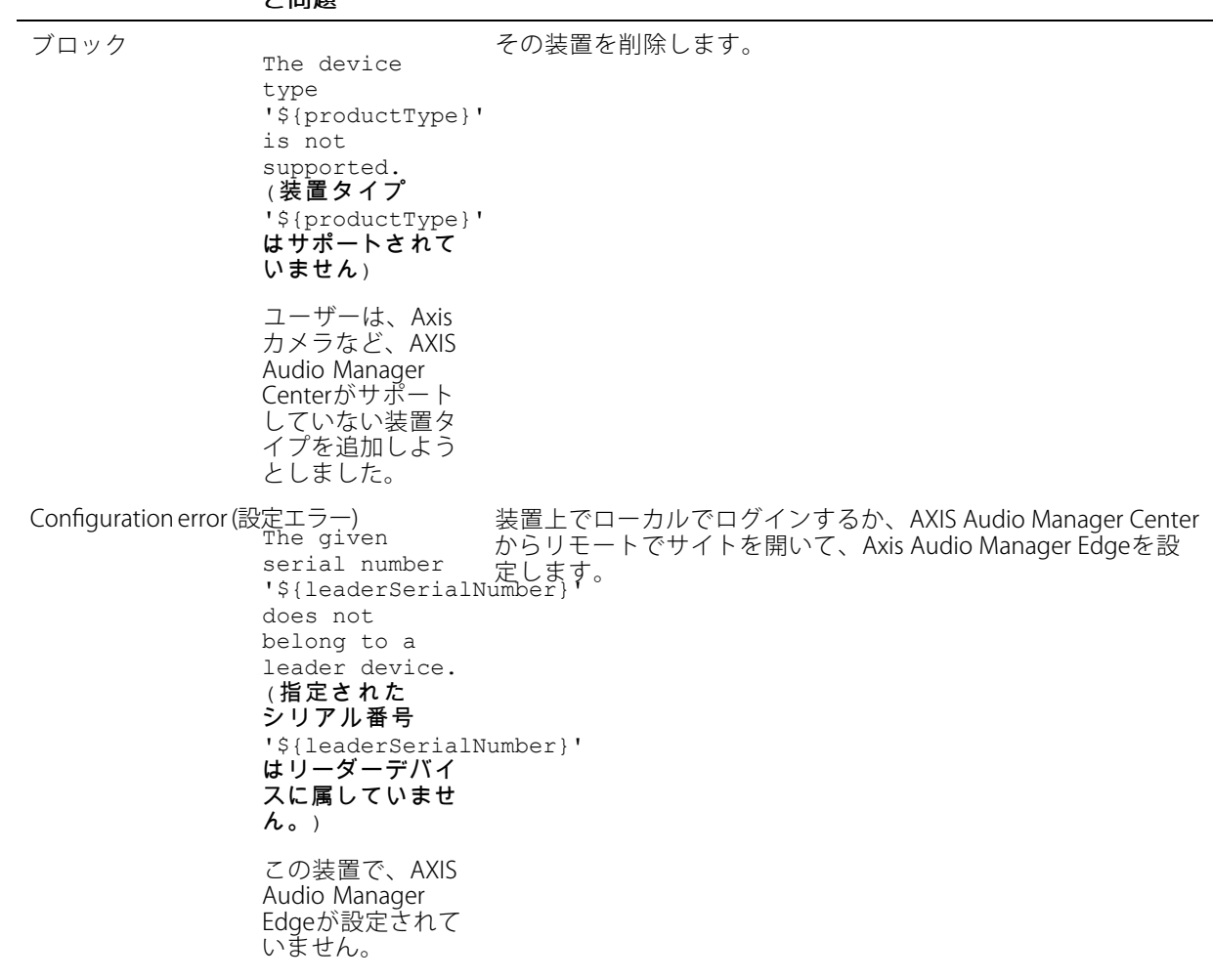

New edge site detected (新し いエッジサイトが 検出されました) この状態は、AXIS Audio Manager Centerにすでに追 加されているサ イトのリーダー デバイスが工場 出荷時の設定で、 そのデバイスに 新しい AXIS Audio Manager Edgeサイ トが設定されてい る場合に発生しま す。 サイトを更新します: 1. リーダーデバイス上でローカルでログインし、[**Sites (サ** イト)] に移動します。 2. サイトリスト内のサイトの行をクリックします。 3. •> [Refresh (更新)] をクリックします。 \${oldLeaderSerial≧umb¢ユー}デバイスを追加します。 is not <sup>a</sup> leader anymore new leader is \${newLeaderSerialNumber}, please remove the site and add it again with the new leader (\${oldLeaderSerialNumber} はリーダーではな くなりましたが新 しいリーダーは \${newLeaderSerialNumber} です。サイトを削 除し、新しいリー ダーを追加してく ださい) または \${oldLeaderSerialNumber} is not a leader anymore, please remove the site and add it again with the new leader (\${oldLeaderSerialNumber} はリーダーではな くなりました。サ イトを削除して新 しいリーダーに再 度追加してくだ さい) リーダーは、AXIS Audio Manager Edgeの機能 [Change leader device  $(1 - \n\beta -$ AXIS Audio Manager Centerからサイトを削除し、代わりに新しい

```
デバイスの変更)]
によって変更され
ました。
No response
from device (装
置から応答があり
ません)
装置のオンボード
時にタイムアウト
が発生し、設定を
完了できませんで
した。
             AXIS Audio Manager Centerからサイトを削除し、再度追加を試み
             ます。
Internal
Server Error
(内部サーバーエ
ラー)
予期せぬエラー
が発生し、サイト
構成が破損しまし
た。これは、たと
えば、装置を取り
外し中に突然接続
が失われた場合に
発生することがあ
ります。
             リーダーデバイスがインターネットに接続されていることを確認
             します:
                  1. リーダーデバイスでローカルにログインします。
                  2. [System settings (システム設定)] > [Connectivity (接続)] >
                   [AXIS Audio Manager Center integration] に移動します。
                  3. ポートチェッカーツールを実行します。
             手動でサイトステータスの再同期を試行します:
                  1. リーダーデバイス上でローカルでログインし、[Sites (サ
                    イト)] に移動します。
                  2. サイトリスト内のサイトの行をクリックします。
                  3. • > [Refresh (更新)] をクリックします。
The firmware
version for
'${serialNumber}'
does not meet
the minimum
accepted
firmware
version
requirement
'${minAcceptedFirmwareVersion}
('${serialNumber}'
のファームウェ
アバージョン
が、最小許容
ファームウェア
バージョン要件
'${minAcceptedFirmwareVersion}'
を満たしていま
せん)
リーダーデバイス
のファームウェア
バージョンが古す
ぎます。
             ファームウェア11.4以降にアップグレードします。
```
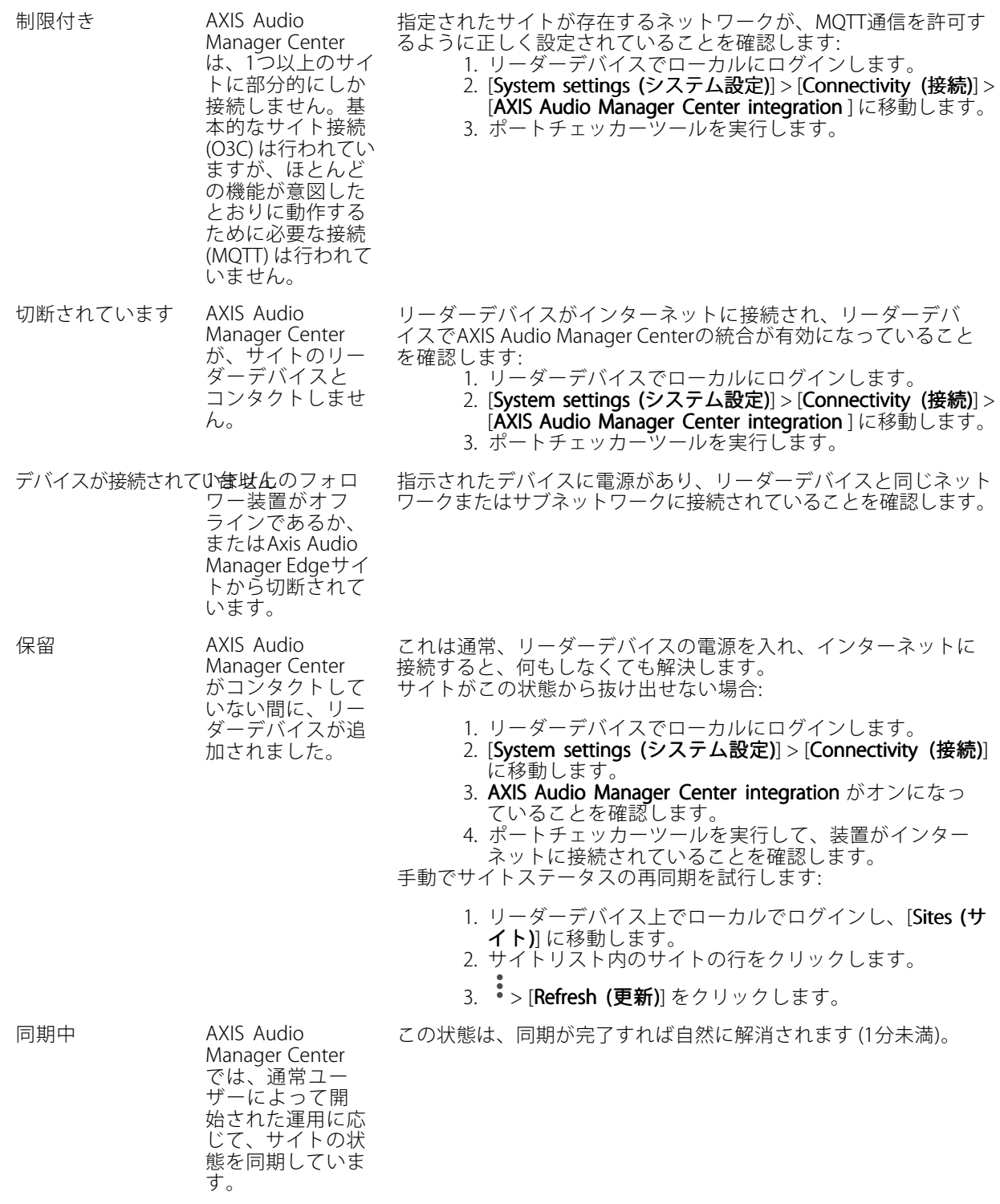

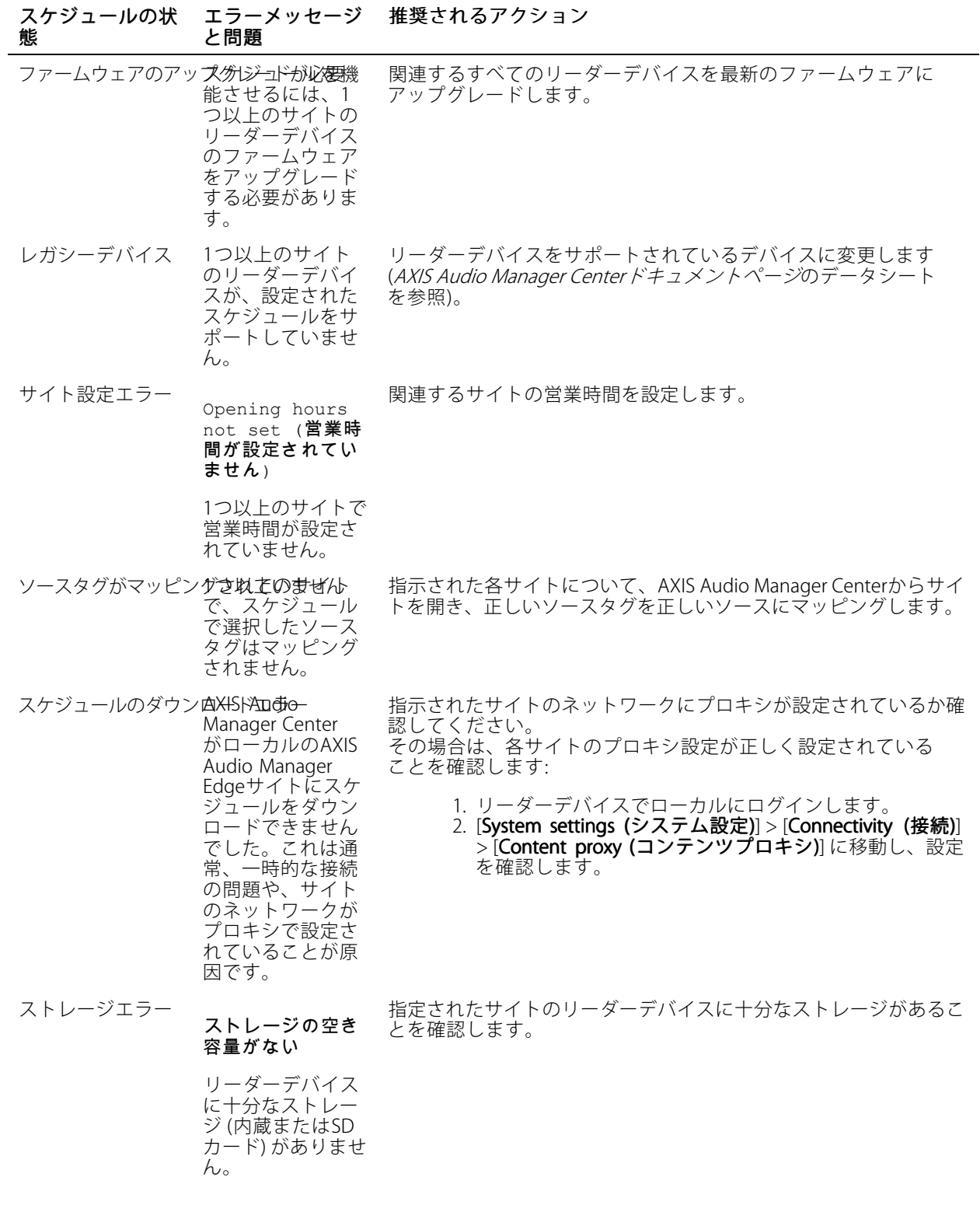

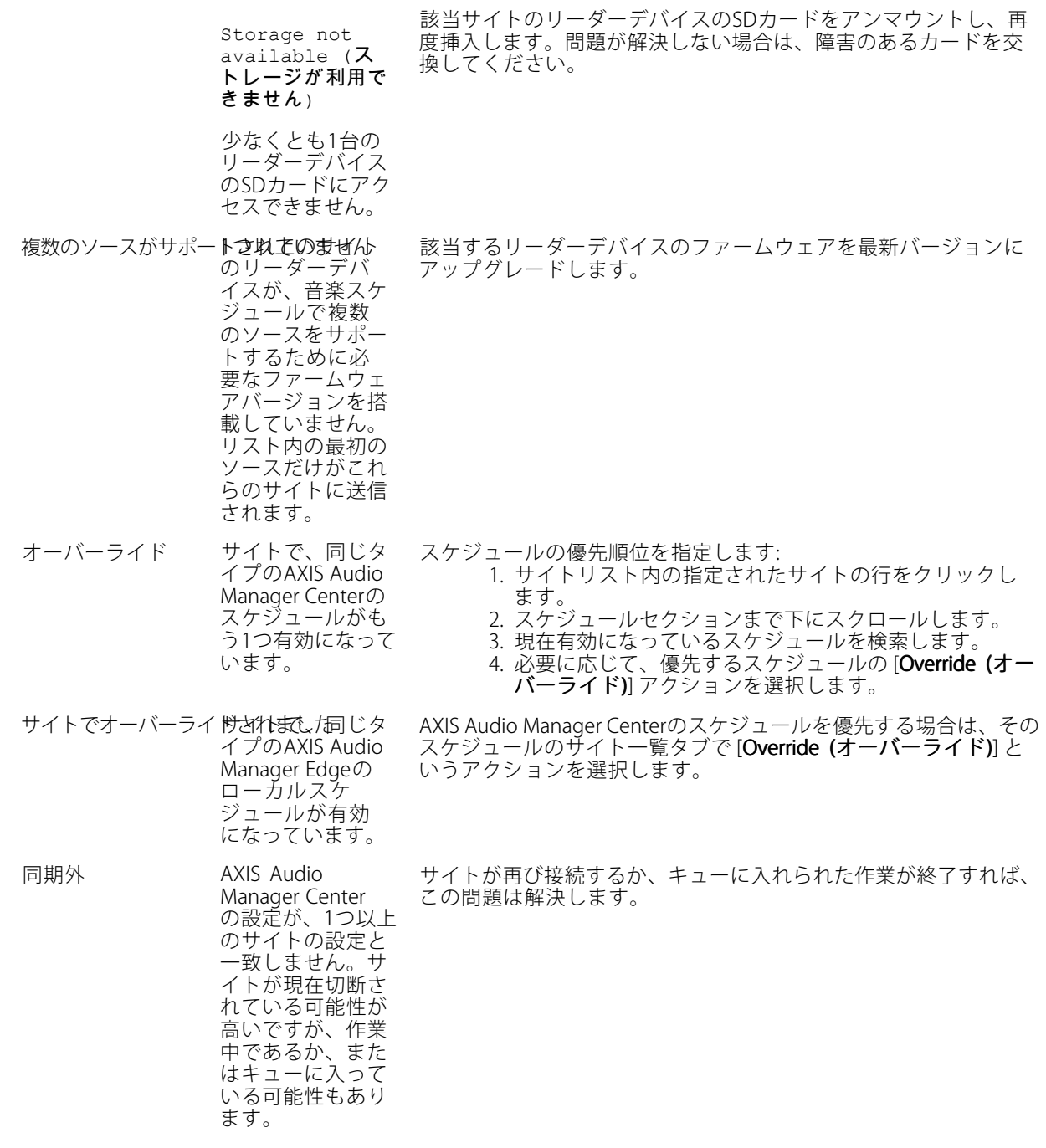

### **さらに支援が必要ですか?**

**さらに支援が必要ですか?**

# **サポートに連絡する**

さらにサポートが必要な場合は、[axis.com/support](https://www.axis.com/support)にアクセスしてください。

ユーザーマニュアル AXIS Audio Manager Center © Axis Communications AB, 2020 - 2024

バー ジ ョ ン M12.2 日付: 2024年5月 製品番号 T1015785C